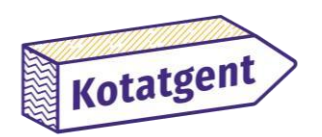

### Handleiding voor het aanmaken van een advertentie op de kotenzoeker

### Inleiding

Wil je een **kamer** of **studio** verhuren? Op de website van de kotenzoeker [\(www.kotatgent.be\)](http://www.kotatgent.be/) kan je gratis en eenvoudig de kamer of studio adverteren.

Via dit stappenplan leggen we jou haarfijn uit welke flow je dient te doorlopen om een advertentie aan te maken.

Ook studenten die hun kamer willen **onderverhuren**, kunnen van de kotenzoeker gebruik maken. Neem je dit zeker mee in de omschrijving van je advertentie (= je kot in je profiel)?

Heb je een **hospitakamer** te huur of een kamer in een **grootschalig pand (> 50 units)**? Geef dit zeker mee in de advertentie, zo krijgt men een goed beeld van wat je precies aanbiedt.

### Stappenplan

STAP 1: Surf naar de website:<https://kot.stad.gent/nl/vind-een-kot> en klik rechtsboven op 'Aanmelden als verhuurder'.

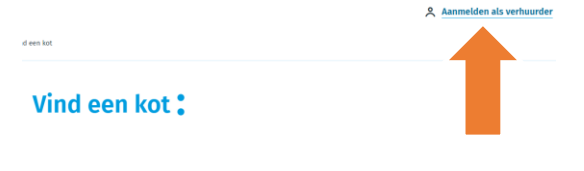

STAP 2: Heb je al een 'Mijn Gentprofiel'? **JA?** Ga dan naar stap 6 in deze handleiding.

**NEEN?** Maak een 'Mijn Gentprofiel aan' door te klikken op '**registreren**'.

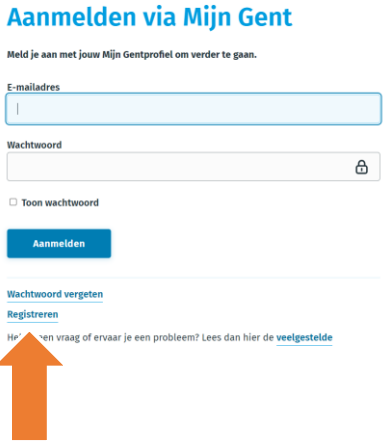

### STAP 3: Vul je gegevens in.

Vul de gevraagde gegevens in en klik vervolgens op de blauwe knop '**registreren'**.

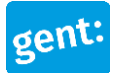

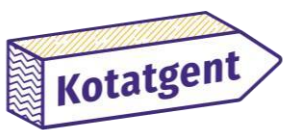

#### **Registreren**

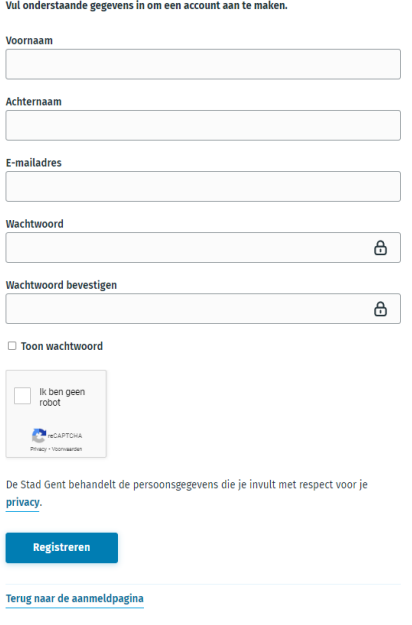

Je ziet vervolgens dit scherm:

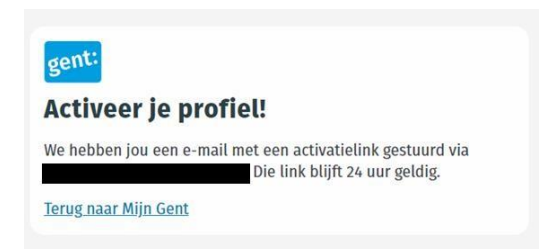

### STAP 4: Activeer nu je profiel.

Ga naar je persoonlijke mailbox en klik op de activatielink die je zonet ontving. Klik in de e-mail op de blauwe knop: '**e-mailadres bevestigen**'.

STAP 5: Surf opnieuw naa[r](https://kot.stad.gent/) [https://kot.stad.gent/n](https://kot.stad.gent/)l/vind-een-kot en klik op 'aanmelden als verhuurder'.

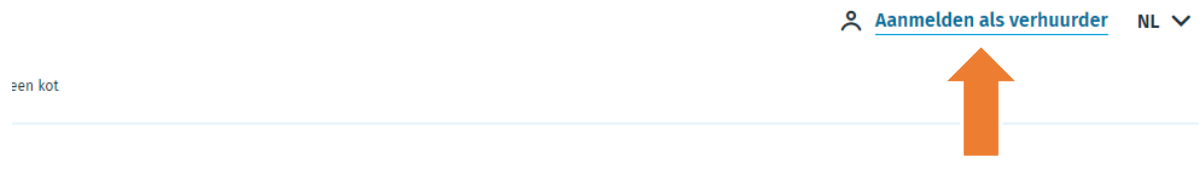

# Vind een kot:

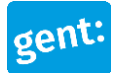

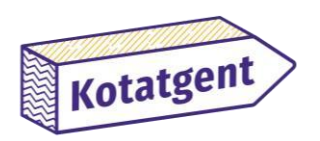

STAP 6: Vul je e-mailadres en het door jou gekozen wachtwoord in, klik dan op aanmelden.

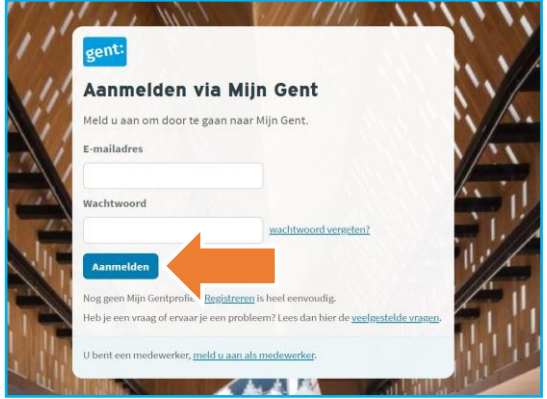

STAP 7: Vul de gevraagde gegevens in en sla op.<br>Vul je profiel aan

We hebben nog enkele gegevens van je nodig vooraleer je een kot online kan plaatsen en verhuren via Kotatgent.

Alle velden zijn verplicht, tenzij anders aangegeven.

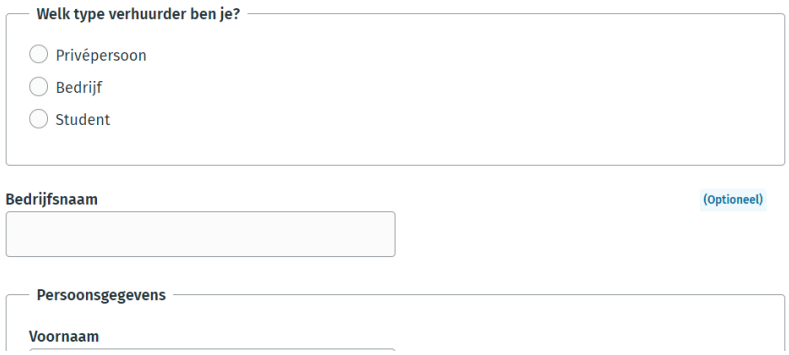

STAP 8: Ga terug naar de website en klik rechtsboven op je naam, vervolgens kies je voor de blauwe knop 'profiel en koten'.

STAP 9: Klik op 'voeg je eerste advertentie toe'.

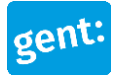

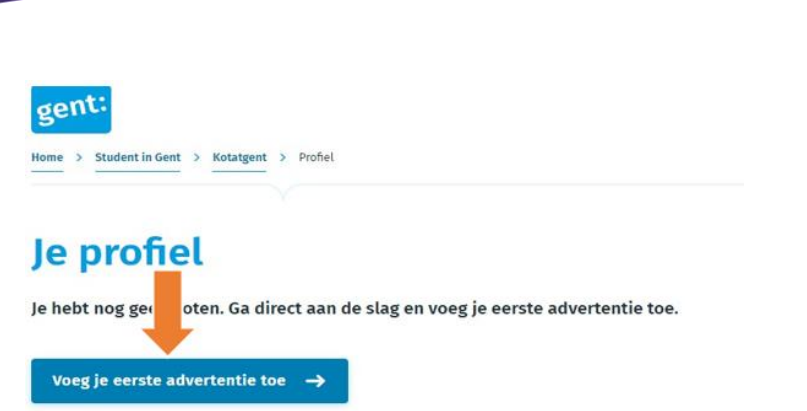

## STAP 10: Vul de gegevens van je pand in. Voeg daarna eventueel foto's van het pand

#### toe.

Kotatgent

Je kan pas een advertentie (= een kot) aanmaken nadat je een pand hebt toegevoegd.

### **Pand toevoegen**

Je hebt nog geen panden. Voeg eerst een pand toe om een kot te kunnen toevoegen.

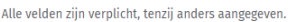

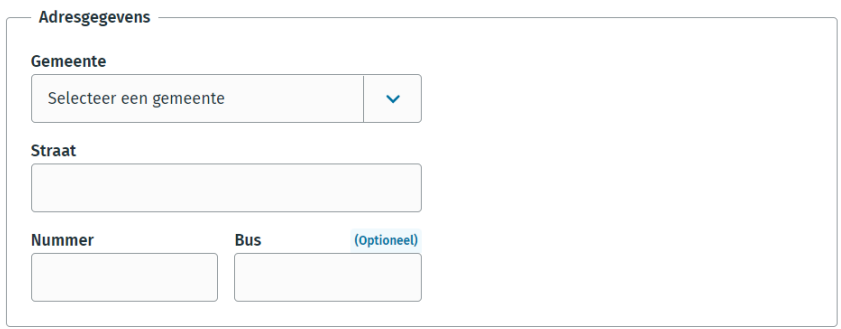

**Zijn alle gegevens ingevuld? Sla het pand op via de blauwe knop 'pand opslaan'.**

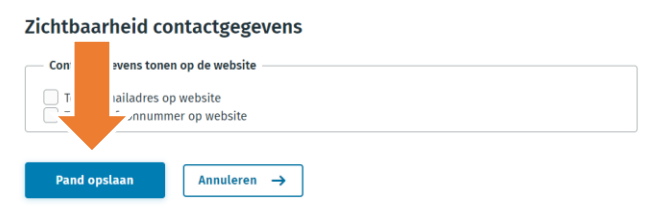

Opgelet! Om een advertentie aan te maken, dien je een '**kot'** toe te voegen. Klik op de blauwe knop: '**Voeg kot toe aan dit pand'**.

Het is het 'kot' dat effectief zal verschijnen op de website als advertentie.

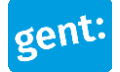

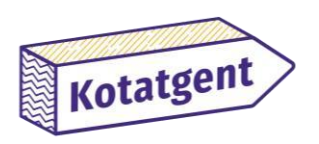

## Je profiel

Je beheert momenteel 1 pand en 0 koten.

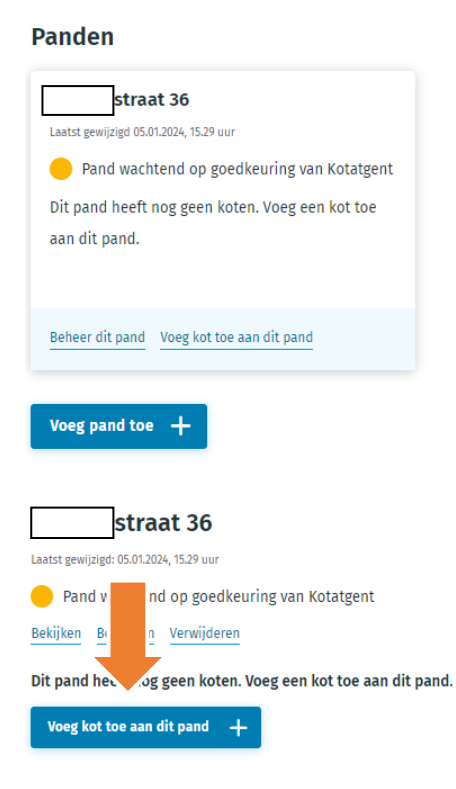

#### STAP 11: Vul de gevraagde gegevens in en voeg je foto's toe.

- '**Naam van het kot'** geef het kamernummer of studionummer hierin mee.
- Hou rekening met de toegestane type en grootte bij het uploaden van foto's.
- De huurprijs dient **ALLE** kosten te omvatten, met uitzondering van de kosten voor energie, water, telecommunicatie en de belasting op tweede verblijven. Deze mogen apart aangerekend worden (vul dit in via de voorziene rubrieken).

**Extra** kosten mogen niet worden vermeld in de advertentie, ze moeten in de huurprijs zijn inbegrepen.

Als je bij het opslaan voor de optie '**toon kot op de website'** kiest, zal na controle van Kotatgent het kot (= advertentie) online staan.

Maakte je een kot aan, maar wens je nog niet meteen te adverteren? Kies dan voor de optie 'toon niet op de website'.

Sla het kot op door te klikken op de blauwe knop: '**kot opslaan'** onderaan de advertentie.

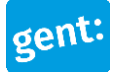

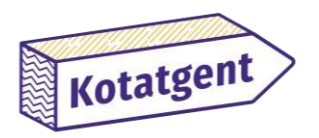

#### Afspraken bezichtiging

Geef informatie over de afspraken en mogelijkheden voor bezichtiging

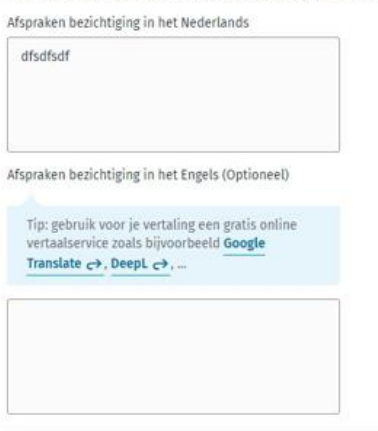

Zichtbaarheid op de website

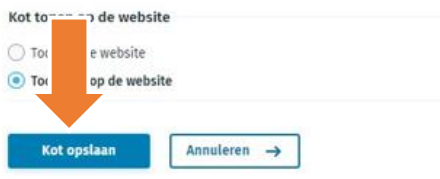

#### STAP 12: Is je kot verhuurd?

**Proficiat**! Maar vergeet je kot dan niet van de website te halen, anders blijf je e-mails en telefoontjes ontvangen van potentiële huurders die reageren op je advertentie.

Ga naar je profiel en klik op de blauwe knop '**kot niet meer tonen'**, als je de advertentie offline wilt halen.

#### STAP 13: Wil je je bestaand 'kot' opnieuw adverteren?

Pas eventueel de gegevens aan in je advertentie en kies voor de optie '**kot tonen op de website'**. Zo hoef je niet telkens opnieuw een nieuwe advertentie aan te maken voor hetzelfde kot.

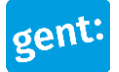